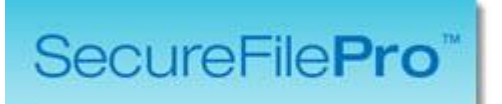

### **Contents**

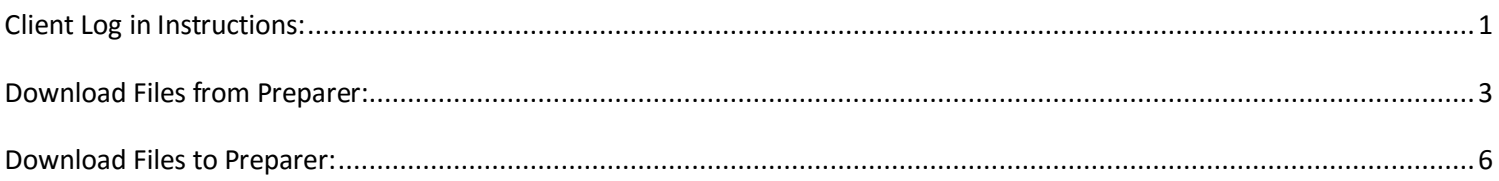

### <span id="page-1-0"></span>**Client Log in Instructions:**

Once you receive an e-mail that your tax preparer has created a SecureFilePro™ account for you, click the link and follow the steps below to complete your account set up.

- 1. Enter the last four of your SSN, and establish a password. The password requirements are:
	- a. Minimum 8 characters.
	- b. Contain at least one uppercase letter.
	- c. Contain at least one number.
	- d. Contain at least one special character.
	- e. Cannot contain spaces.

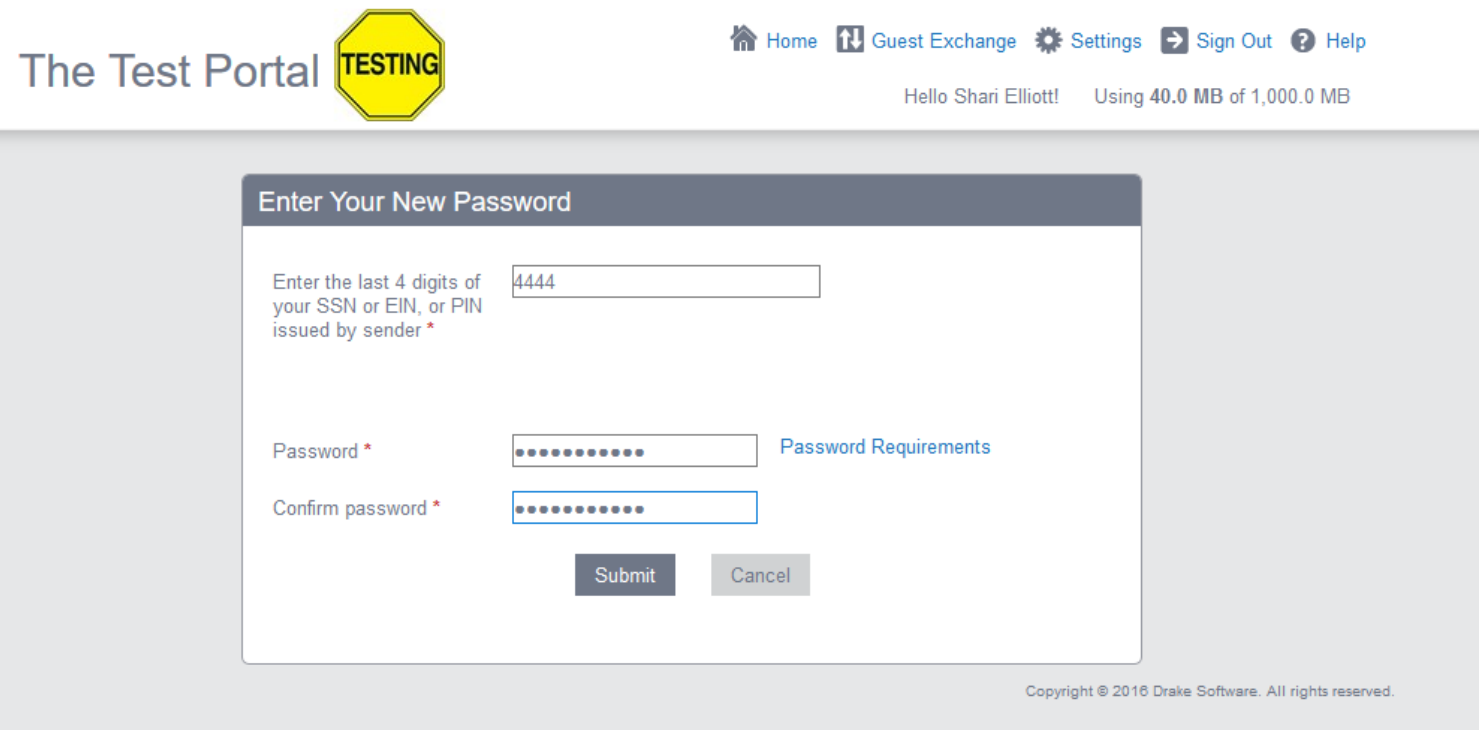

2. Once this is done, you will be able to log in to the site using your assigned username and the password you created. Make sure you are on the Client Sign In before entering your information.

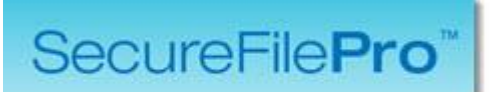

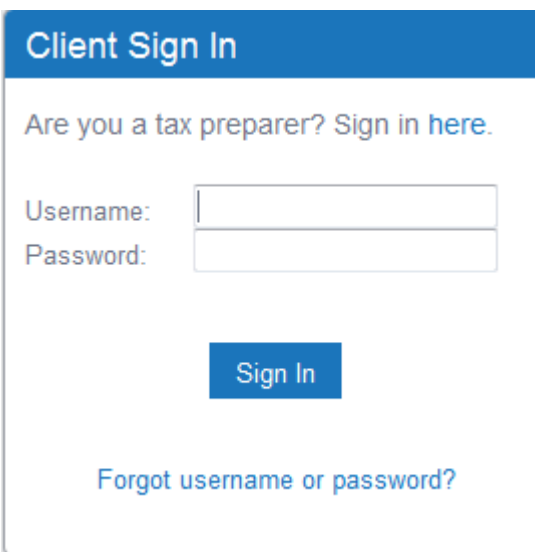

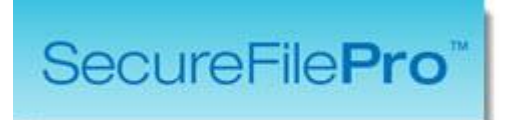

## <span id="page-3-0"></span>**Download Files from Preparer:**

After you log in you will be taken to the Client Home page of your tax preparer's site. Follow the instructions below to download your files.

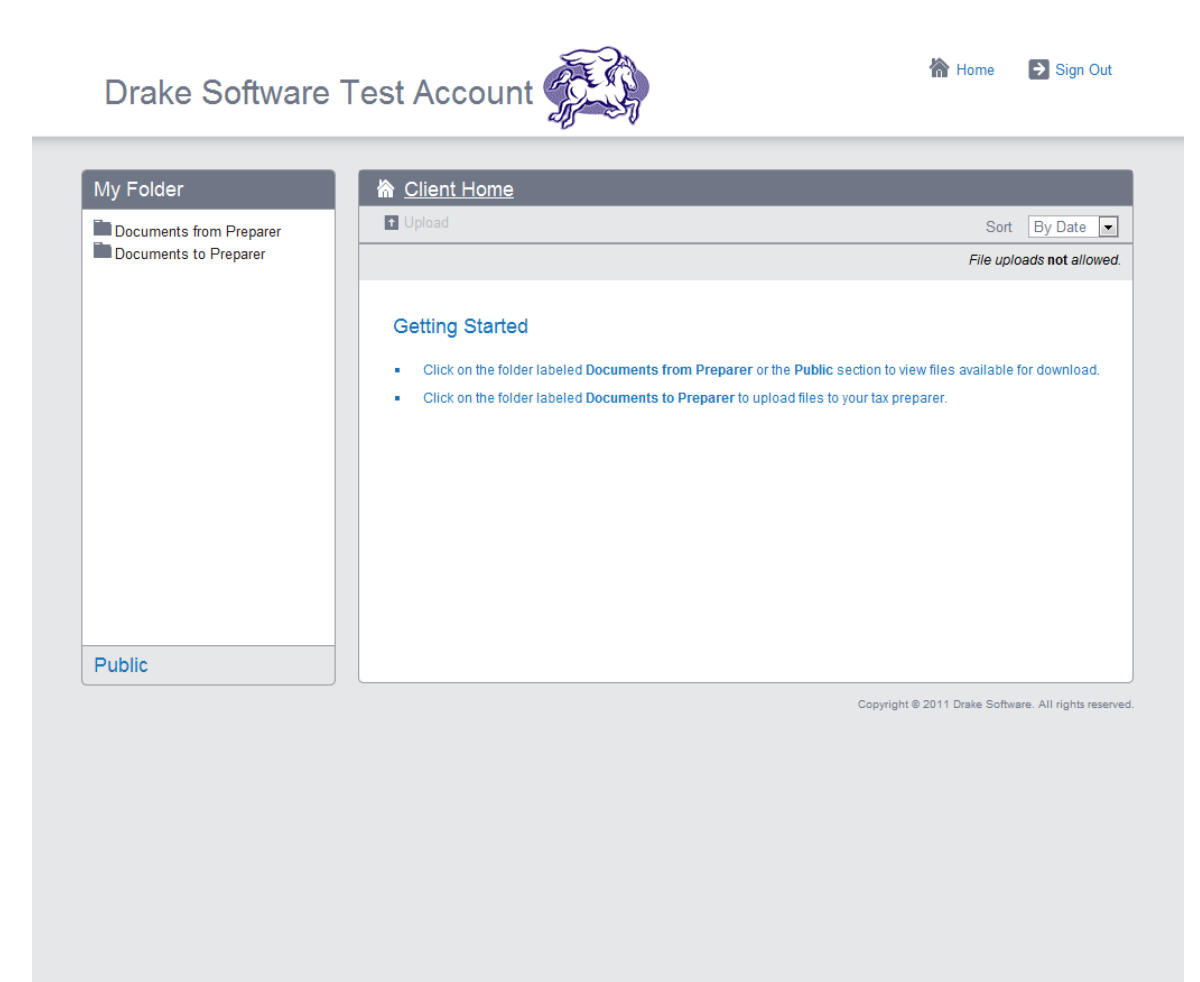

1. Click **Documents from Preparer**.

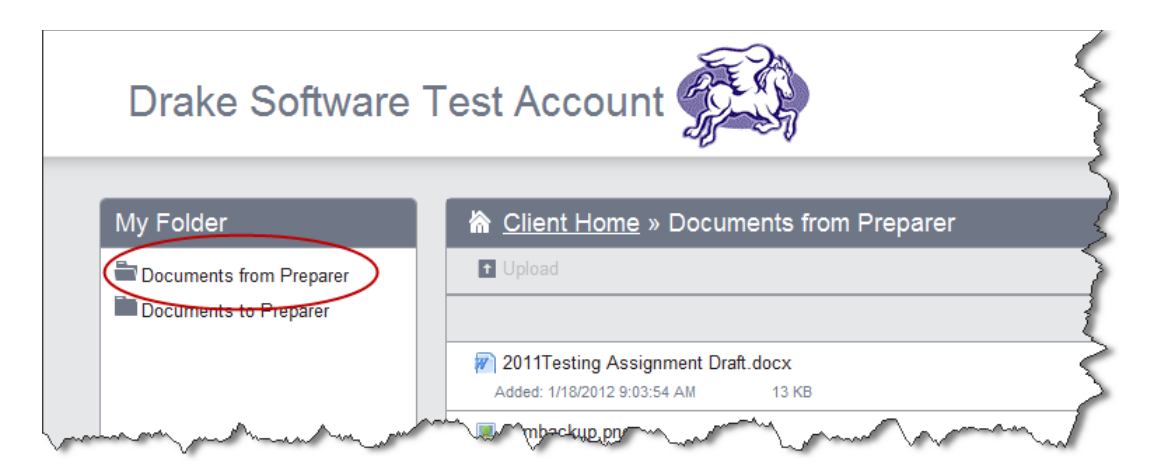

2. Click **Download** beside to the file you want to retrieve.

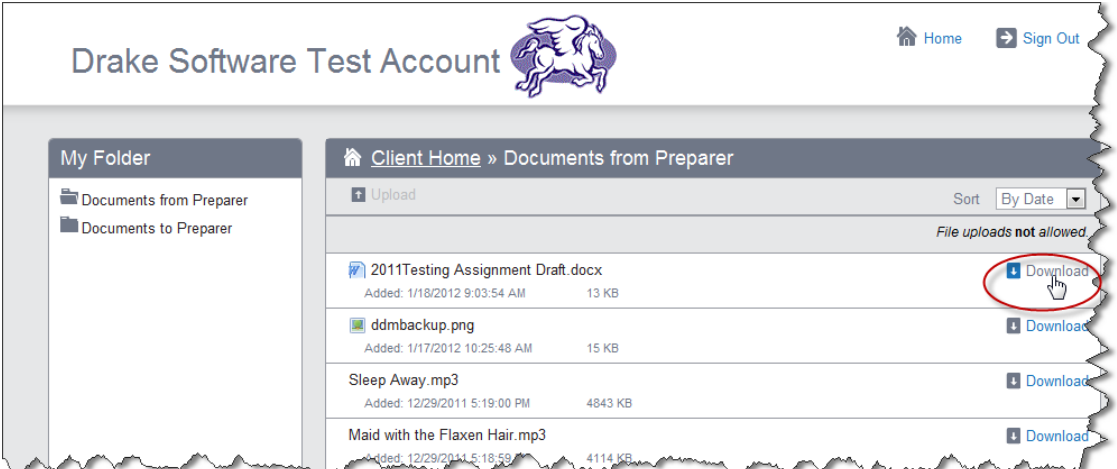

**NOTE:** You can only download one file at a time.

3. Follow the on-screen instructions to download for your specific browser.

# SecureFilePro"

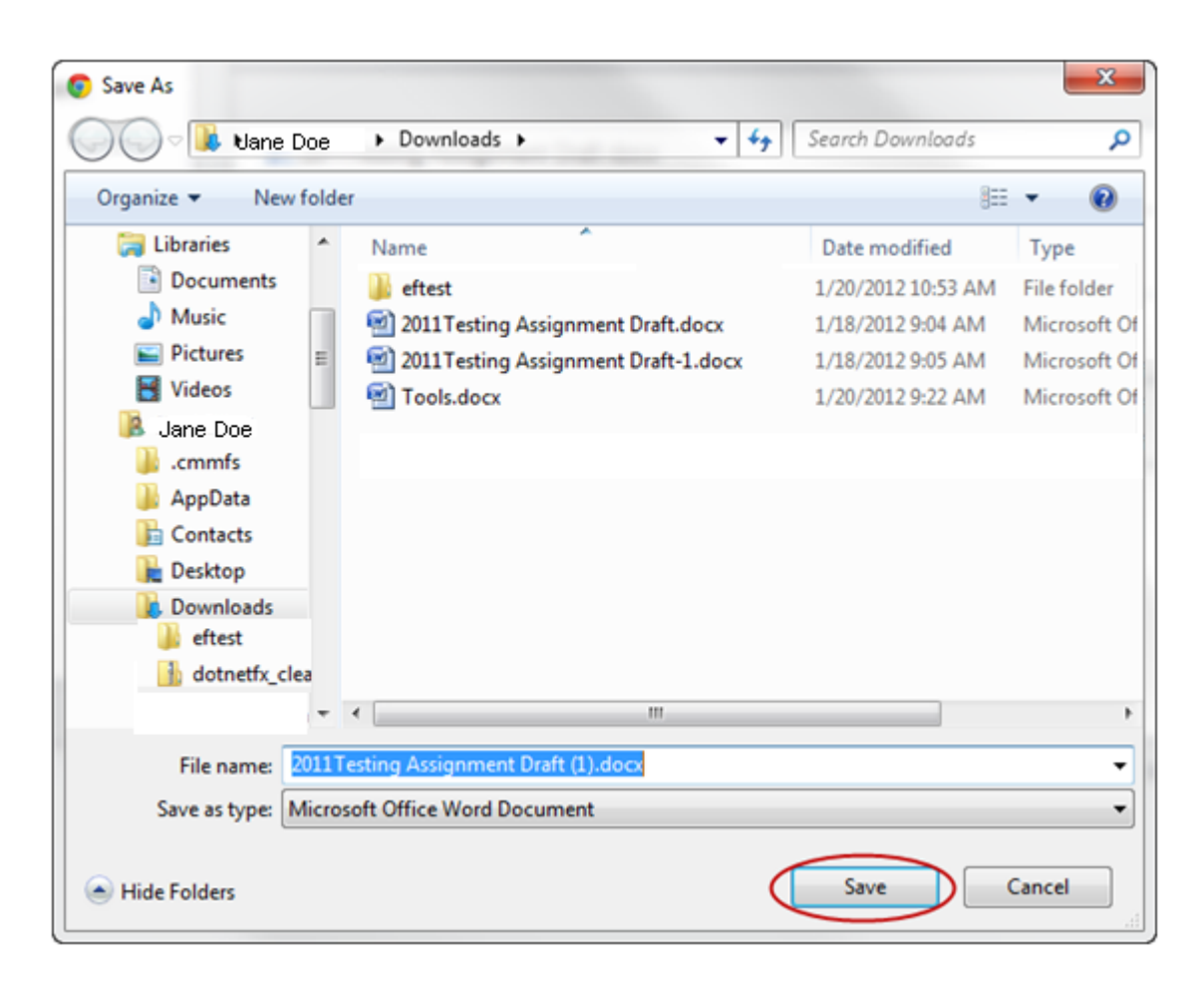

**NOTE:** If you cannot download the file, check your browser settings to ensure that downloads are allowed.

4. Once the file is downloaded to your preferred location, you can view it as needed using your browser's view downloads or Windows Explorer.

# <span id="page-6-0"></span>**Download Files to Preparer:**

You can Download Files to Preparer by following the instructions below:

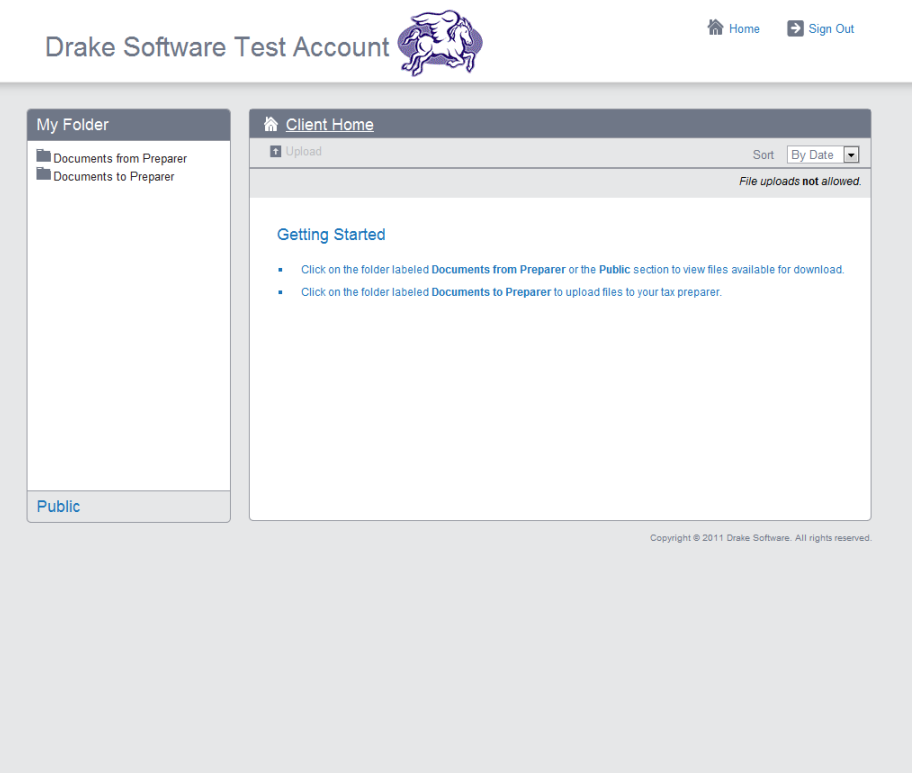

#### 1. Click **Documents to Preparer**.

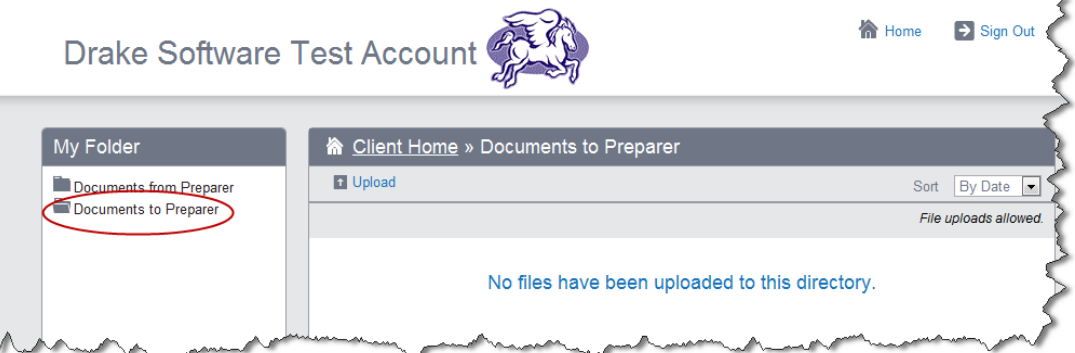

2. Click **Upload**.

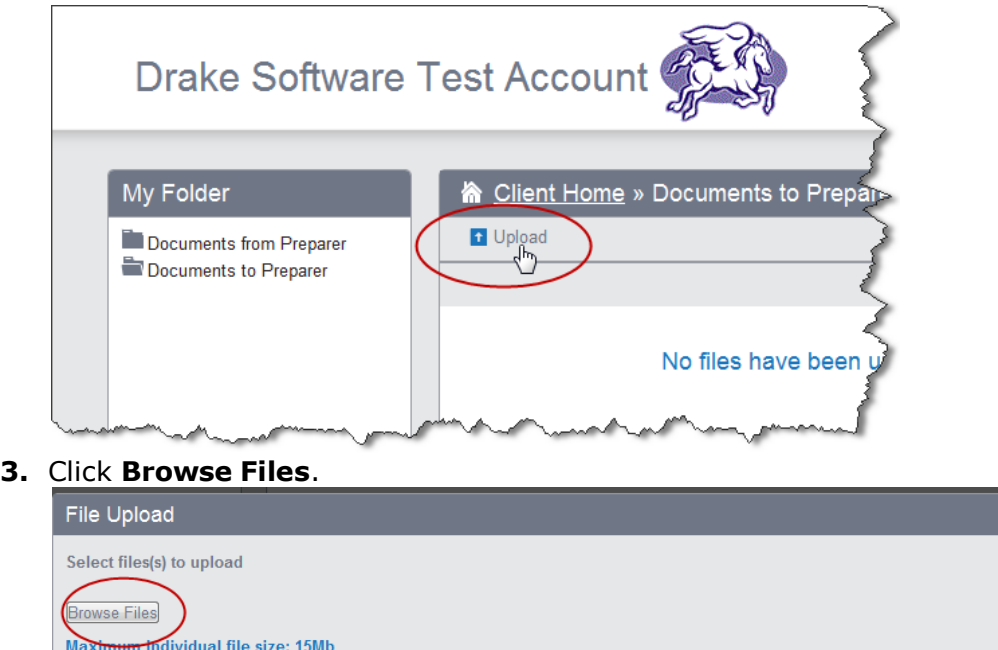

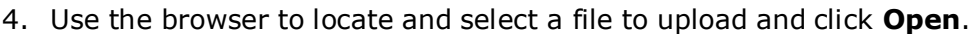

Upload

Cancel

Audio and video files are not allowed.

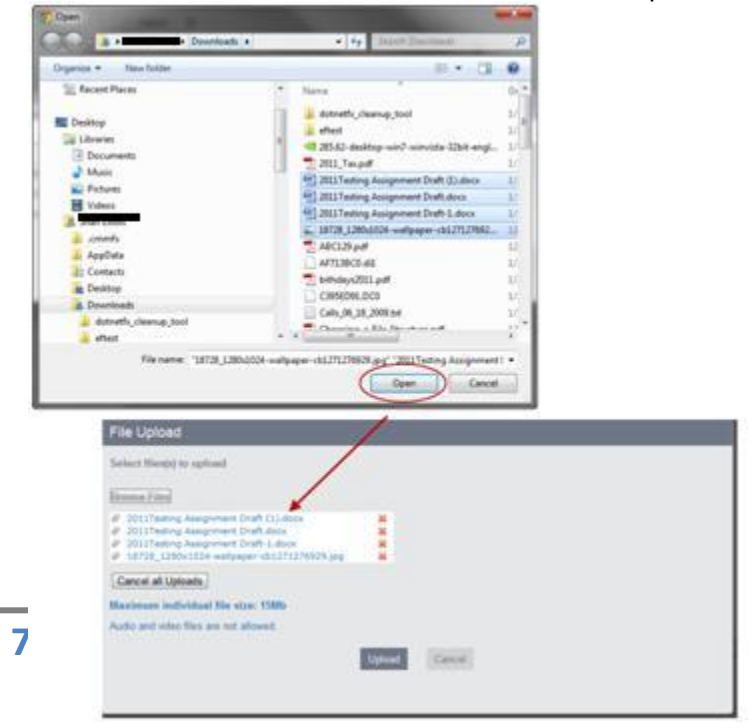

**COL** 

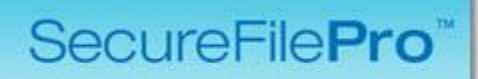

**NOTE:** You can select multiple files to upload at one time.

5. Click **Upload** to add the selected files to the Documents to Preparer folder.

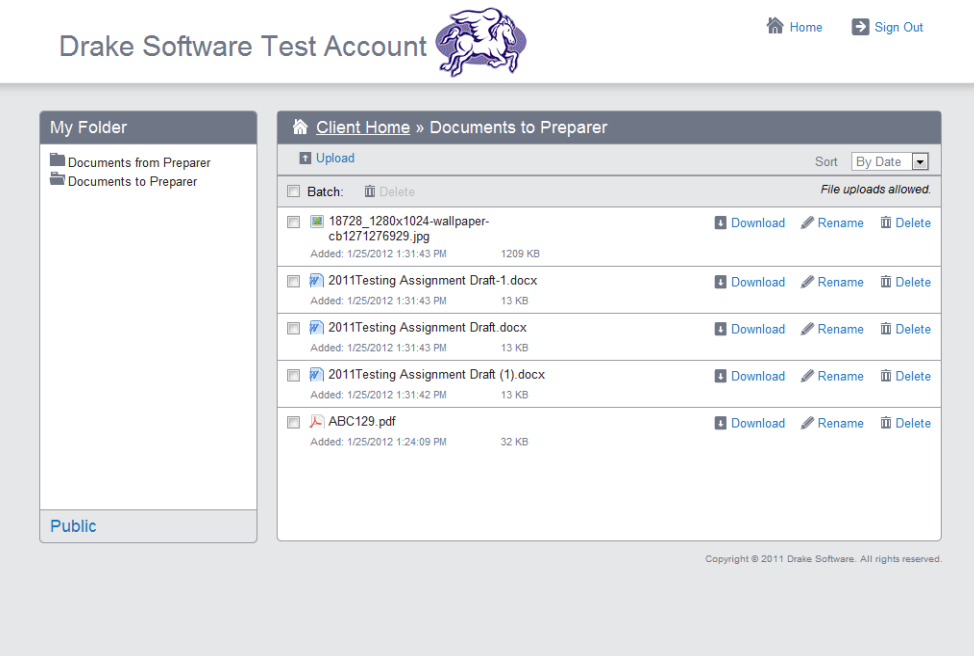